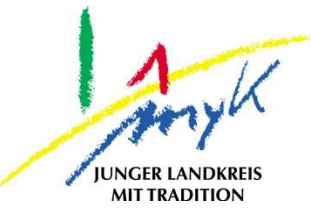

# **Anleitung**

# Datenimport in Noteability auf einem iPad

**Kreisverwaltung Mayen-Koblenz**

**Tabletausleihe** Bahnhofstraße 9 56068 Koblenz

Bei technischen Problemen unterstützen die IT-Koordinatoren der Schulen

Weitere Informationen unter

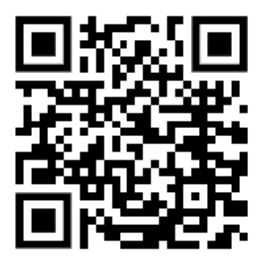

<https://www.kvmyk.de/themen/schule-bildung/>

**K R E I S V E R W A L T U N G M A Y E N - K O B L E N Z** ш L.  $\mathbf{m}$  $\circ$  $\geq$ ×  $\overline{z}$ ш  $\leftarrow$  $\triangleleft$ Ξ  $\ddot{\circ}$  $\geq$  $\Rightarrow$  $\vdash$ ت  $\triangleleft$  $\geq$  $\alpha$ ш  $\geq$ ဖာ ш  $\alpha$  $\overline{\textbf{Y}}$ 

 $\overline{\mathsf{N}}$  $\mathbf{z}$ 

**Z**

### **Datenimport in Noteability auf einem iPad**

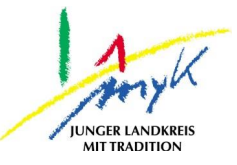

Im Folgenden wird der Datenimport von exportierten Notizen in Noteability beschrieben.

1. Dazu die Noteability-App öffnen indem auf das App Symbol getippt wird:

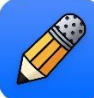

2. Auf das Rechteck-mit-Pfeil-eingehend rechts tippen und "Dateien" wählen:

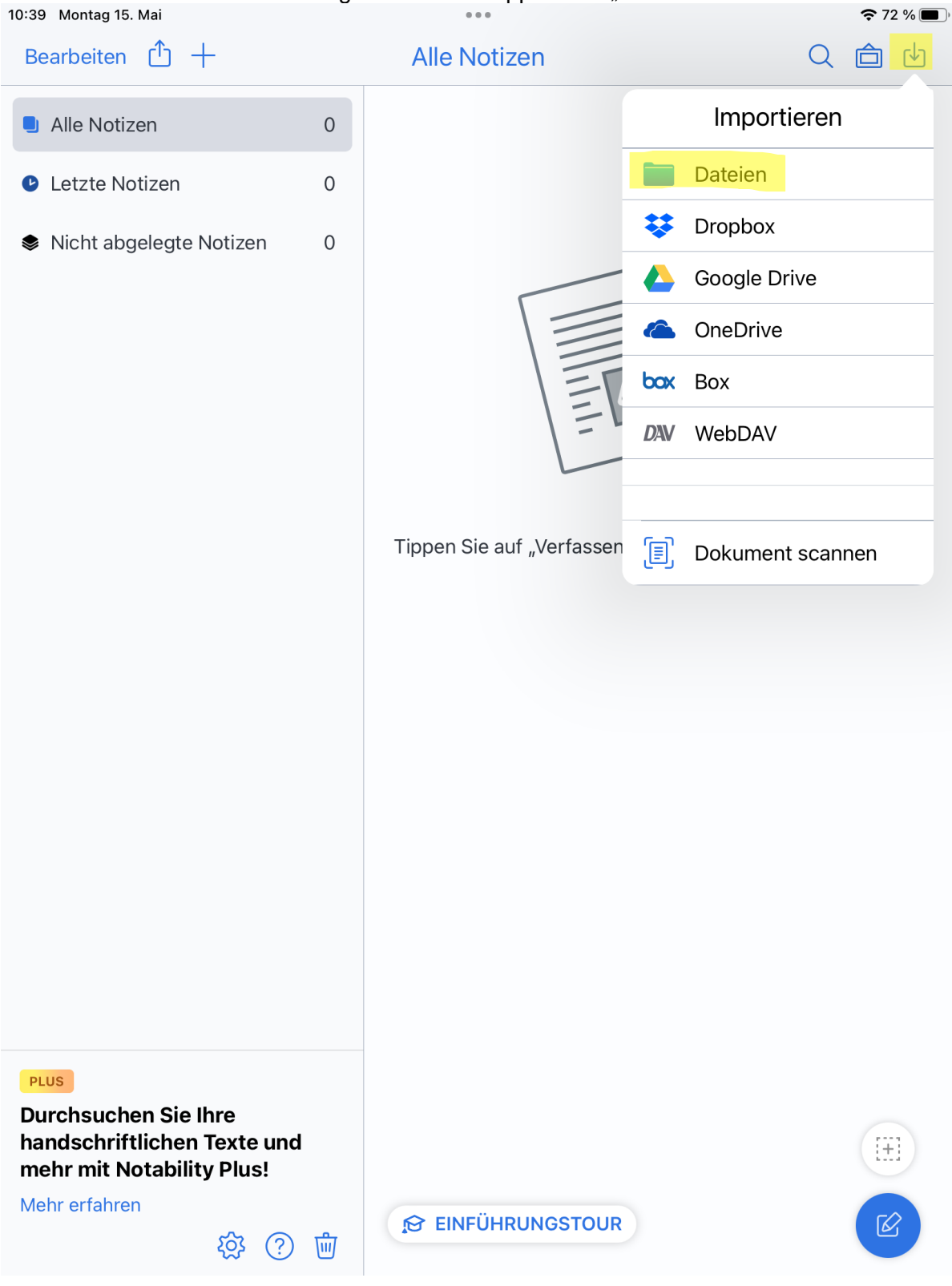

#### **Datenimport in Noteability auf einem iPad**

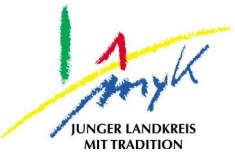

3. Vor dem nächsten Schritt, sollte bei Bedarf eine Struktur mit Themen und Kategorien angelegt werden, um die Notizen entsprechend zuzuordnen und zu strukturieren. Jetzt können die zu importierenden Dokumente aus dem jeweilige Speicherort ausgewählt werden, dazu auf die Datei/Dateien tippen (eine Mehrfachauswahl ist möglich) und danach "Öffnen":

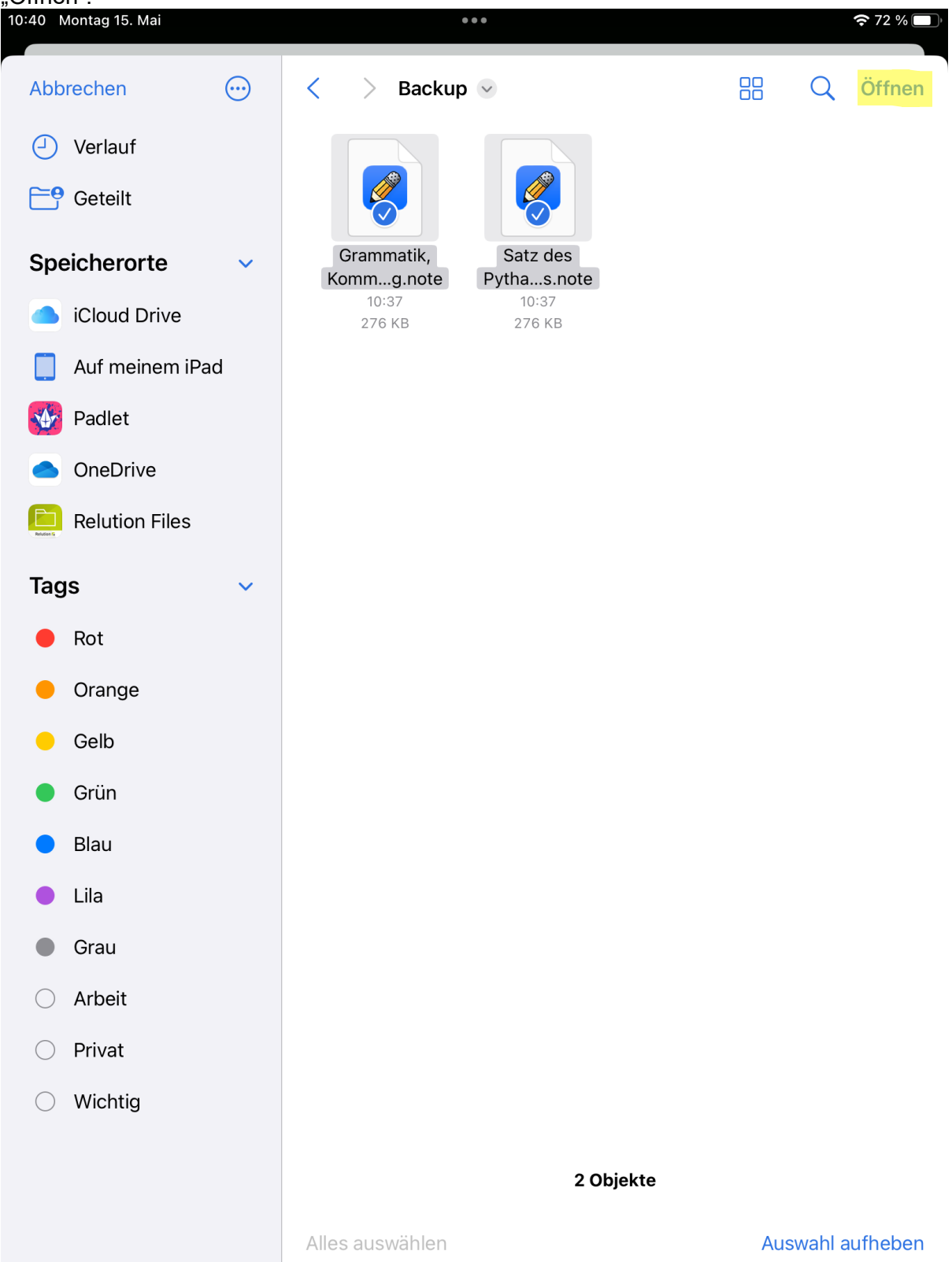

## **Datenimport in Noteability auf einem iPad**

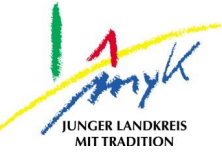

#### 4. Es erscheint folgenden Ansicht nun "Einzelne Notizen erstellen" auswählen:

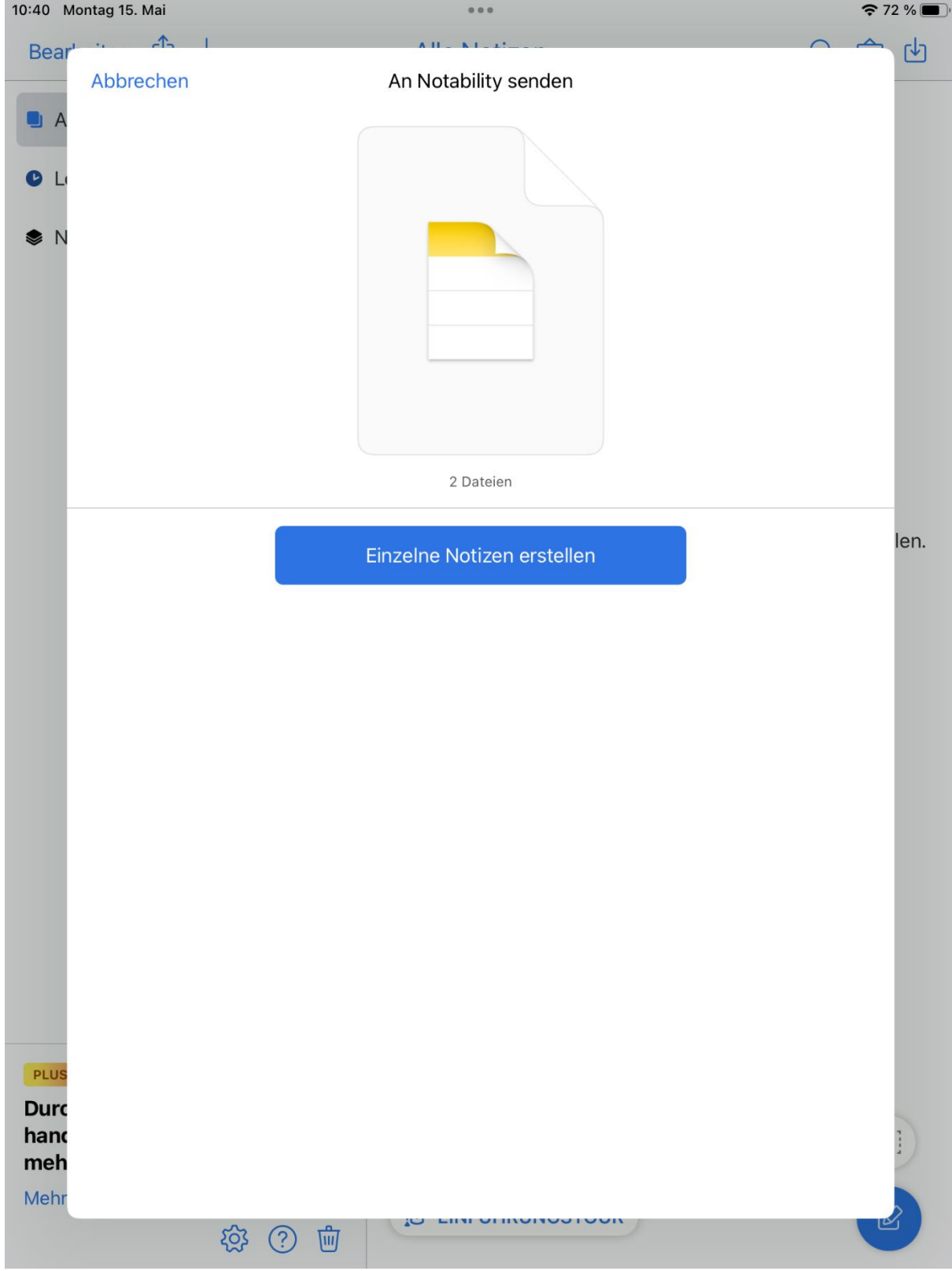

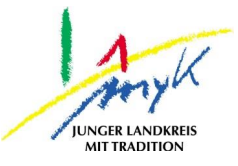

5. Im Anschluss können bei Bedarf der Notiztitel und das Thema angepasst werden. Mit "Weiter" zur nächsten Notiz und bei der letzten auf "Importieren" tippen. Alle Notizen werden importiert:<br>10:40 Montag 15. Mai

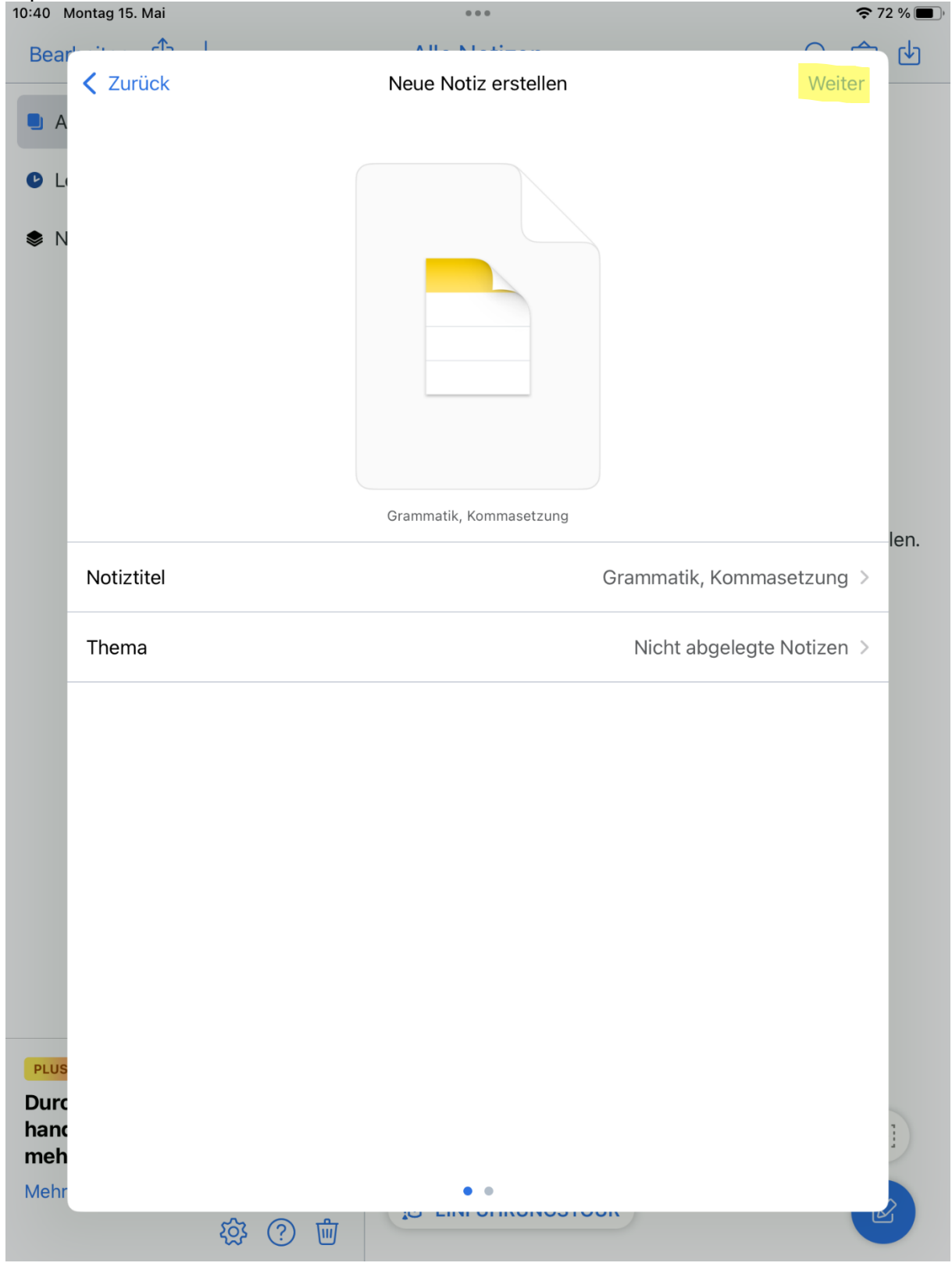